#### **产品安装**

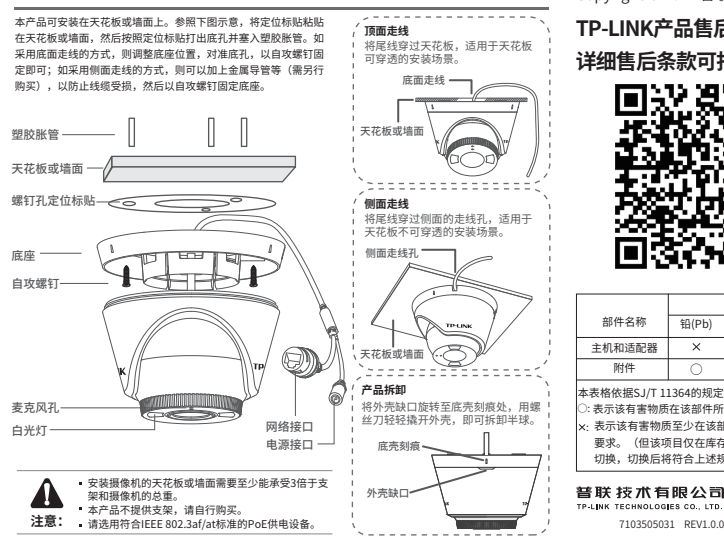

Copyright © 2022 普联技术有限公司版权所有。

**TP-LINK产品售后服务承诺:一年保修。 详细售后条款可扫描二维码了解。**

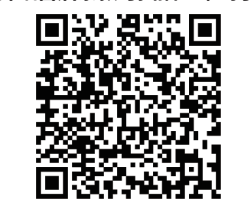

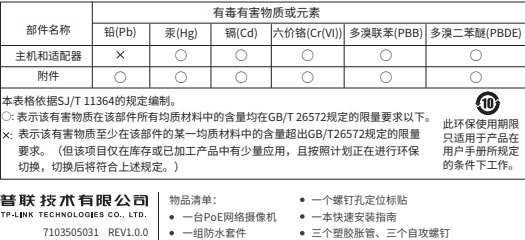

# **TP-LINK®**

## 快速安装指南 PoE全彩网络摄像机

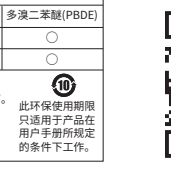

**产品合格 证 已 检 验**

三个塑胶胀管、三个自攻螺钉

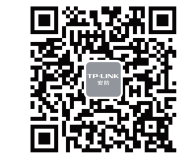

请扫描上万二维码下载<br>最新"TP-LINK物联"APP! (仅中国大陆、港澳台地区可用) "TP-LINK安防服务"微信公众号

### **IPC配合NVR工作**

## **使用 APP配置设备**

用手机扫描二维码下载并安装"TP-LINK物联"APP,根据APP提示,完成用户注册。 连接设备后,通过手机APP配置设备,实现实时预览和录像回放。

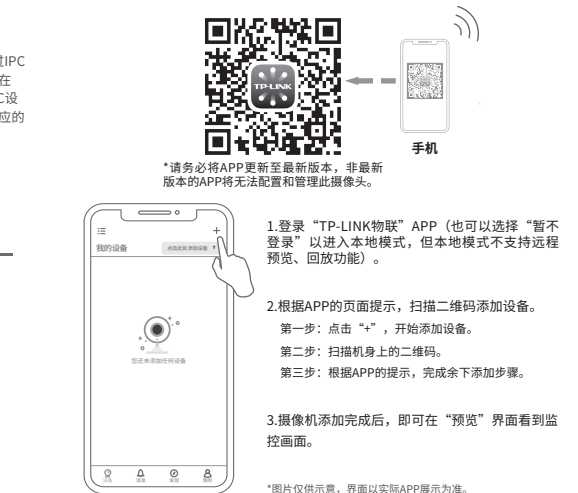

本产品即可直接连接PoE NVR,也可通过支持PoE供电的以太网设备连接普通NVR。按下图连接网络设备像机(IPC)和网络硬盘录像机(NVR),在NVR界面中添加IPC设备,即可正常使用。 TREAS TREAS **TP-LINE** 支持PoE供电的以太网设备 PoE网络硬盘录像机(NVR) \*如果您已经设置过IPC (PoE交换机等) 的用户名或密码,在 PoE网络设备像机(IPC) PoE网络设备像机(IPC) NVR界面中添加IPC设 备时,还需输入对应的 用户名和密码。 TREAS المستقبل 显示器 网络硬盘录像机(NVR) PoE网络设备像机(IPC) 显示器 PoE网络设备像机(IPC) **IPC配合局域网内电脑工作** 通过局域网内电脑登录网络摄像机(IPC)的Web管理界面进行管理。 **登录IPC的Web管理界面步骤如下:** TRAIN 1.设置电脑本地连接192.168.1.X(2≤X≤254,且X≠60) 以太网设备 (路由器、交换机等) 2.打开浏览器,在地址栏输入IPC默认管理地址**192.168.1.60**,回车;首次登录时,用户名 PoE网络设备像机 默认为"admin",密码可空置,可直接点击"登录"。 3.成功登录IPC的Web管理界面。

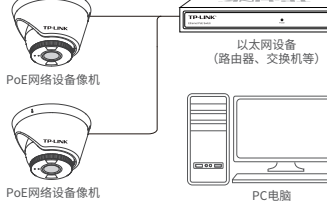

\*首次登录后,建议先前往设置>>系统>>用户管理, 设置管理员"admin"的密码。